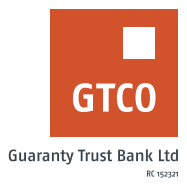

# **How to update your mobile number or email address**

### **Internet Banking**

- Log on to Internet Banking with your User ID/Account/Phone No/Email and Password
- § Click on "Self Service" option on the menu bar
- § Click on "Customer Information Update"
- § Click on "New request"
- Select your account number
- Select "Update Type"
- **Enter the "Answer to your secret question"**
- **EXECUTE:** Review details captured to confirm accuracy
- Click on "Continue"
- § Enter your "Token code"
- **■** Click "Submit" to automatically update your request

#### **Mobile Banking**

- Log on to GTWorld with your User ID/Account/Phone No/Email and Password
- **•** Click on "Requests" option on the menu bar
- § Click on "Update Account Information"
- Select "Update Type"
- **Select "Source Account"**
- **■** Input the required information
- § Click on "Submit"
- § Enter your "Token code"
- **■** Click "Done" to automatically update your request

#### **Website**

- Log on to the GTBank website at www.gtbank.com
- § Click "Help Centre" from the menu Bar
- Select "Self-service Portal (Reactivate, Upgrade or Update Account information)"
- **•** Select service type, "Customer information update"
- **Enter your GTBank Account number and BVN**
- § Click 'Submit Form'
- Select the preferred upgrade (Account name, Home Address and ID card)
- **•** Input OTP generated from your registered mobile number
- § Submit required documents (i.e Utility bill, newspaper publication, marriage certificate etc)
- Click "Submit"

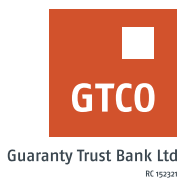

## **ATM**

- **■** Locate any GTBank ATM nearest to you
- **•** Select your preferred language type
- Insert card into ATM terminal
- **Enter your "PIN" and press "Proceed"**
- Select "Perform other transaction"
- Select "More services"
- **•** Select "Update Phone Number"
- **Enter your "Mobile number" and press "proceed"**
- **Enter "PIN" and press "Proceed"**
- **Confirm phone number displayed and press "Proceed" to update your Mobile Number.**